(Same process for changing class add on - lab sections)

1. Login to MyFresnoState and click on the Student Self Service Icon

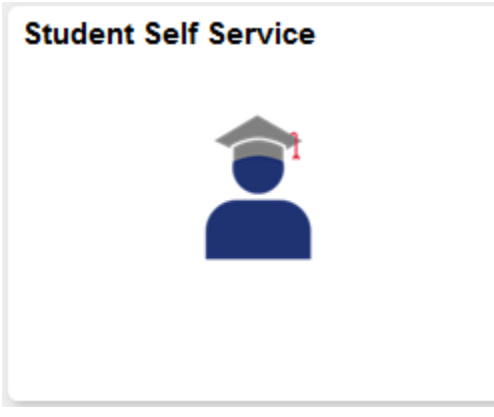

## 2. Click on the Class Enrollment Link (Under "My Academic Records & Registration" section)

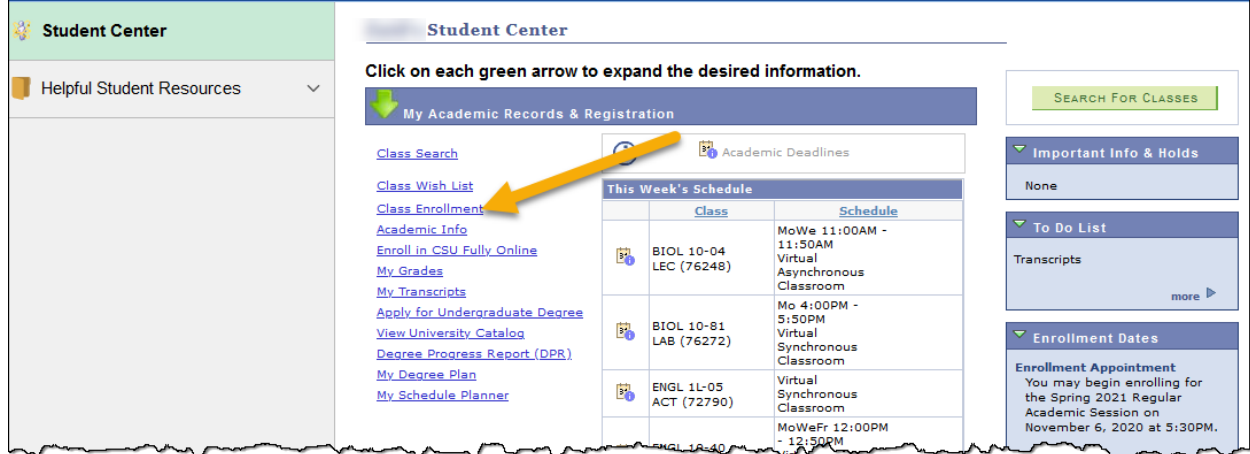

# 3. Click on "Edit a Class"

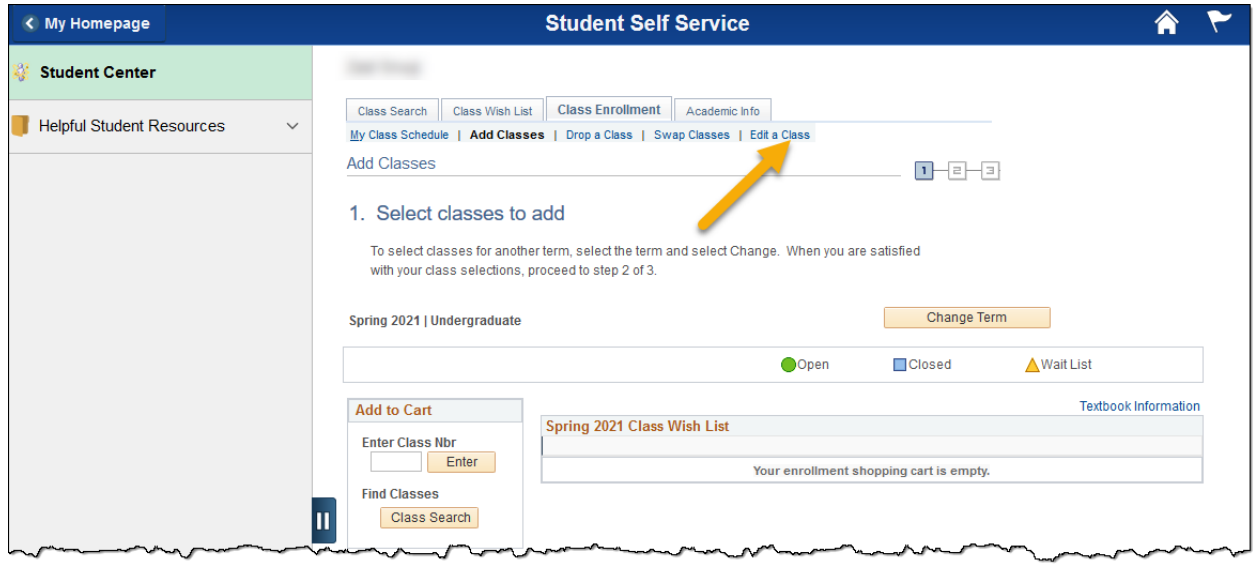

(you may need to select a term)

## **How to Change SI Section, with Decline Activities Option**

(Same process for changing class add on - lab sections)

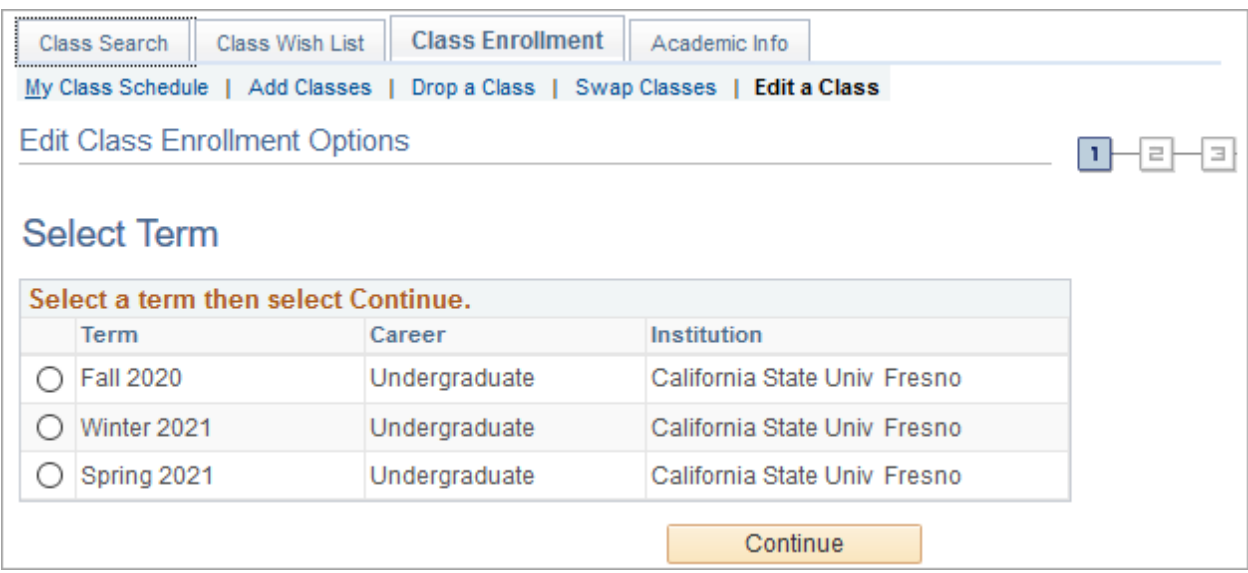

Click the radio button next to needed term. Click the "Continue" button.

#### 4. Select the class to Edit:

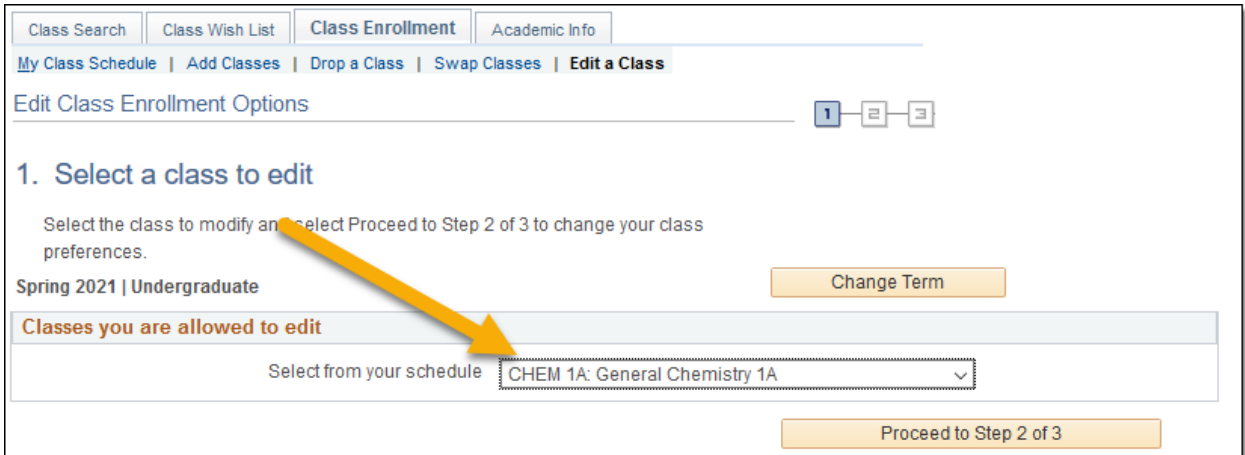

Select the Correct class. Click the "Proceed to Step 2 of 3" button

## **How to Change SI Section, with Decline Activities Option**

(Same process for changing class add on - lab sections)

#### 5. Select the Option to change to:

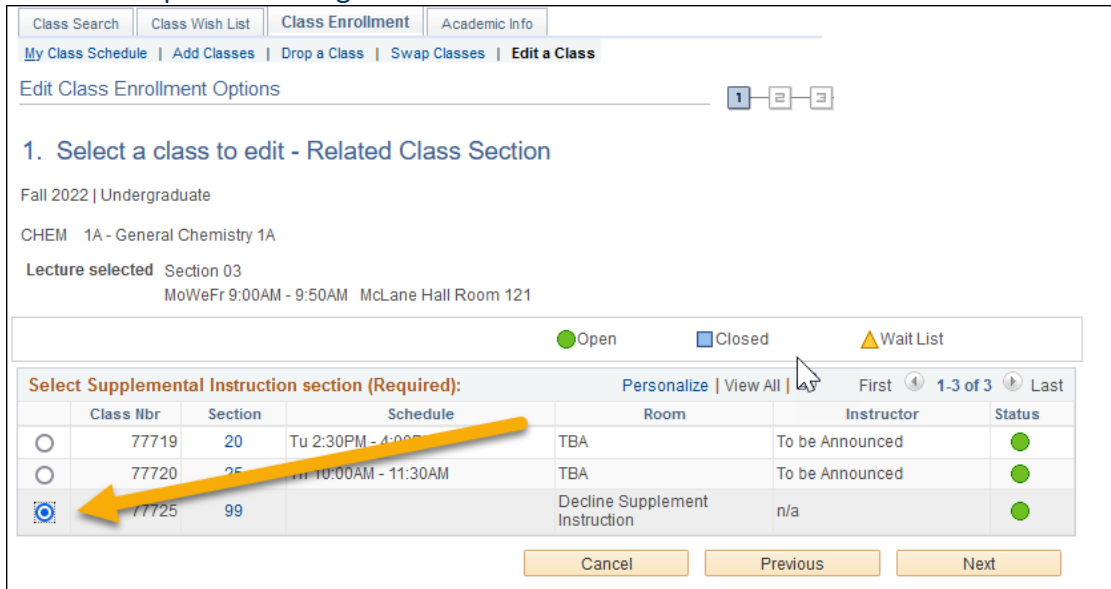

Click the radio button next to the new needed section (or Decline) Click the "Next" button

#### 6. Verify that the sections are the ones you need

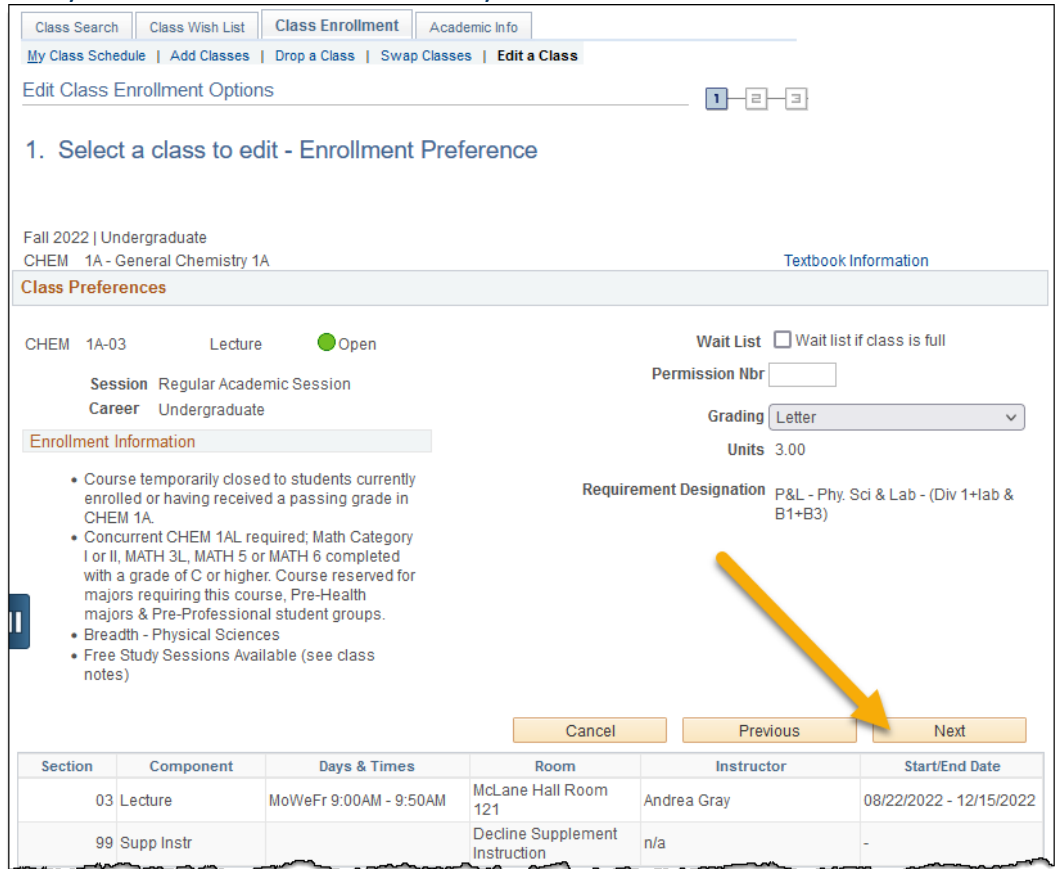

Click the "Next" button

# **How to Change SI Section, with Decline Activities Option**

(Same process for changing class add on - lab sections)

## 7. Confirm your selections

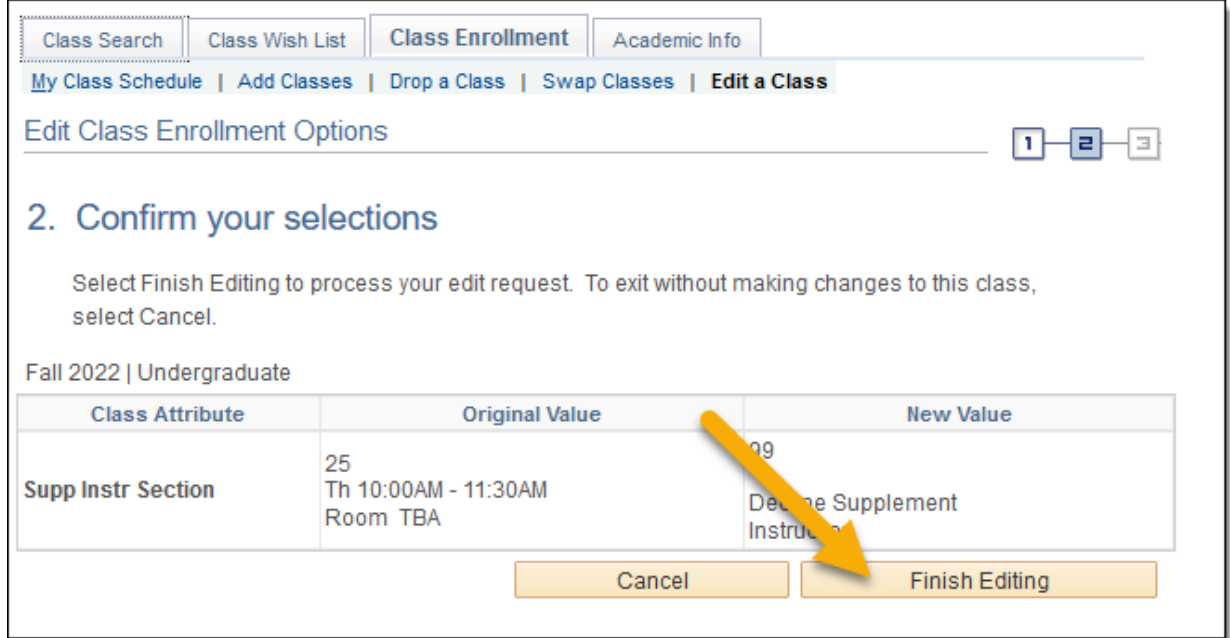

# Click the "Finish Editing" button

## 8. View the results

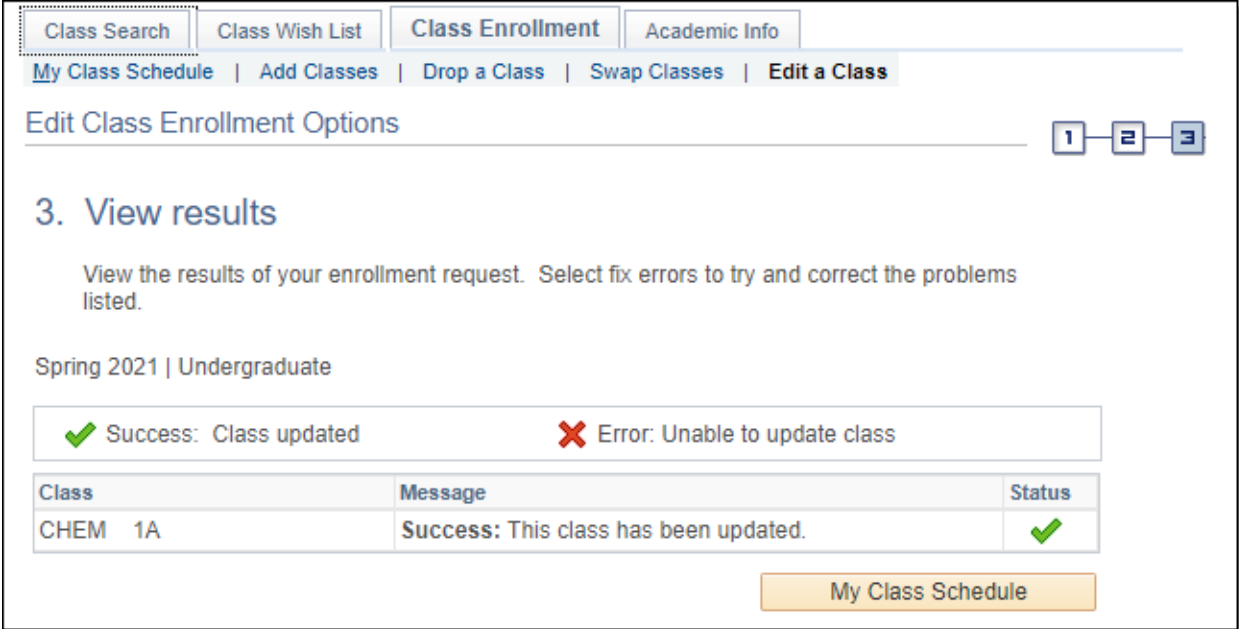